# **System** Systems and the life CÁMARA INTELIGENTE

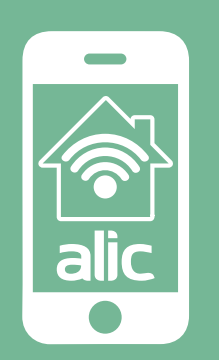

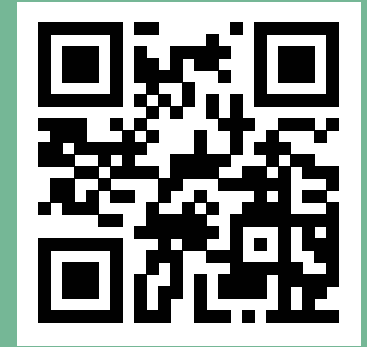

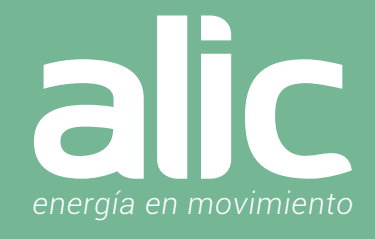

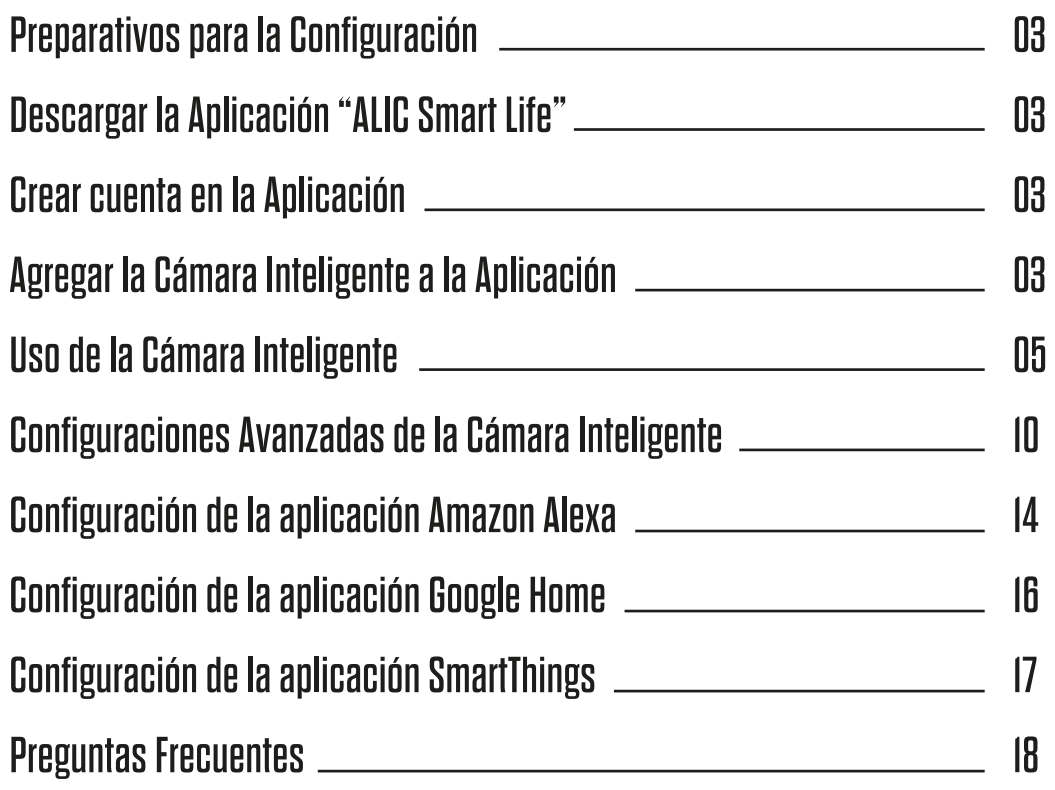

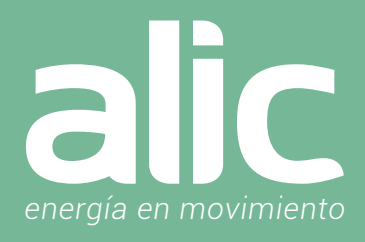

### 1. Preparativos para la Configuración

- 1. Debes contar con WIFI y su clave.
- 2. La red WIFI debe ser de 2.4GHz (no usar las redes 5.8Ghz)
- 3. Hay que asegurarse de tener IOS 8 o Android 4.1 en adelante.

### 2. Descargar la Aplicación "ALIC Smart Life"/"SmartLife"

Podrás descargar la aplicación del App Store o Google Play o bien, ir directo a la descarga de la aplicación escaneando el código QR

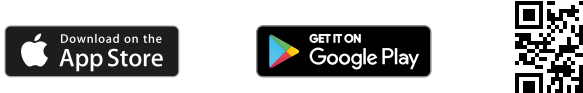

### 3. Crear una cuenta en la Aplicación "ALIC Smart Life"

Luego de descargar la aplicación, deberás registrarte, haciendo clic en "Crear cuenta nueva", ingresar tu email.

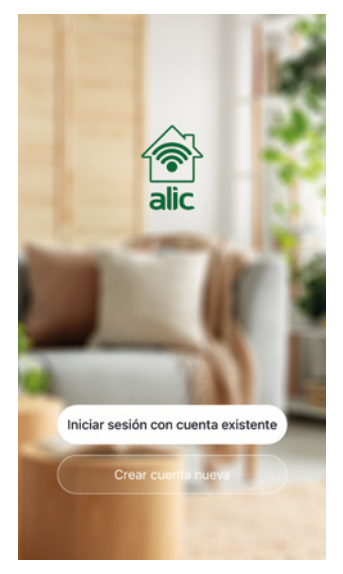

- Paso 1 Ingresar un email o teléfono celular para recibir el código de verificación.
- Paso 2 Ingresar el código de verificación que recibió por email o SMS.

Paso 3 – Establecer la clave del usuario que contenga de 6 a 20 caracteres. Por seguridad se deberán incluir letras y números en la clave.

Si en cambio ya tienes registrada tu cuenta, podrás conectarte haciendo clic en "Iniciar sesión con una cuenta existente".

### 4. Agregar la Cámara Inteligente a la Aplicación "ALIC Smart Life"

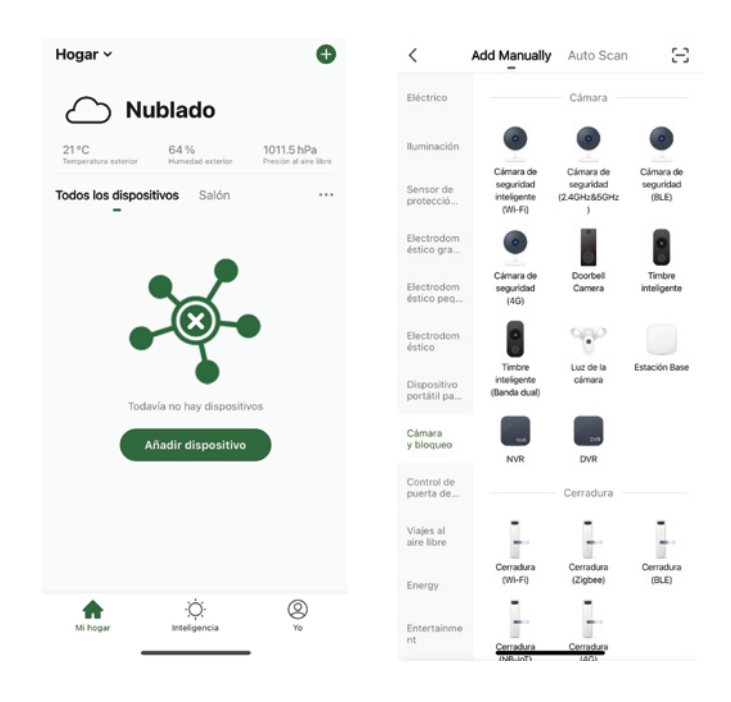

Paso 1 – En la aplicación ALIC Smart Life, en la parte superior derecha, hacer clic en (+).

Paso 2 - Seleccione como tipo de dispositivo, dispositivo "Cámara y bloqueo" y luego Cámara de seguridad Inteligente WIFI.

# CÁMARA INTELIGENTE Instrucciones de Uso

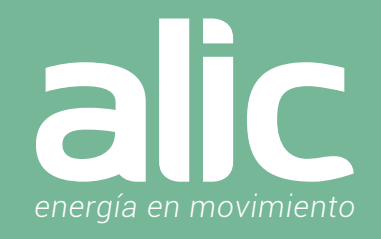

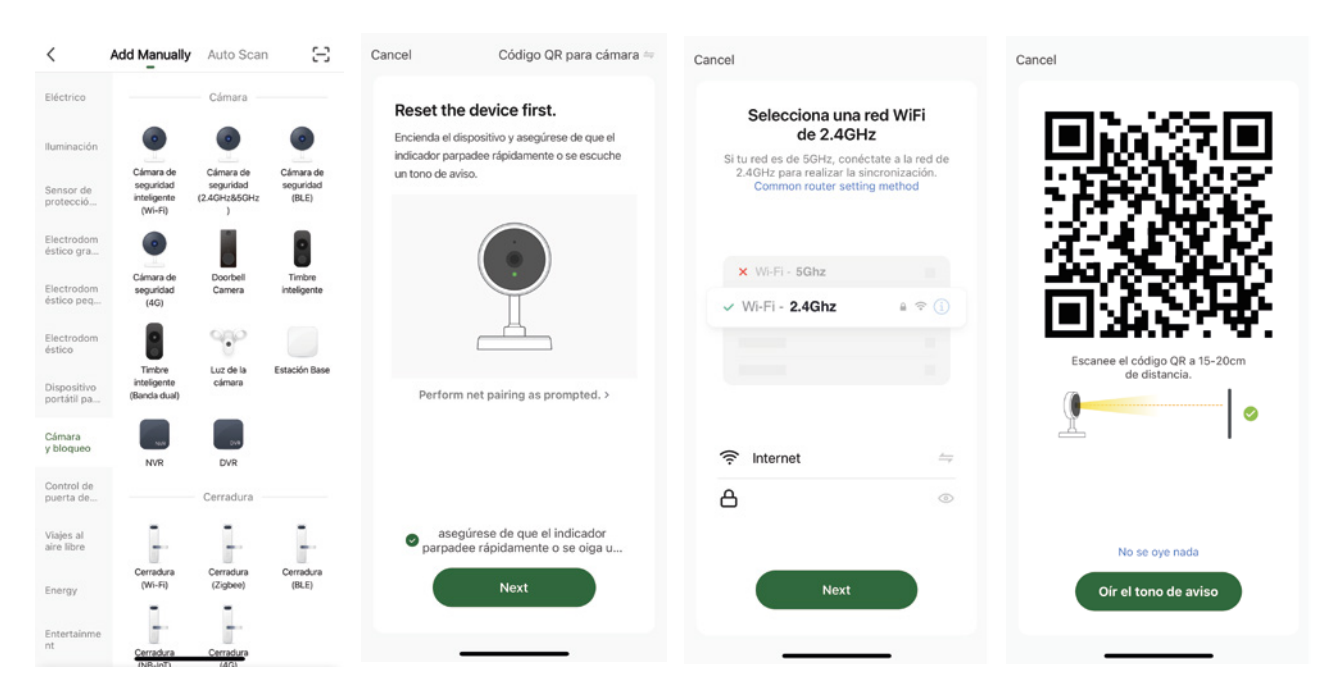

Paso 3 – Encienda la Cámara Inteligente. Luego de 10 segundos escuchará por el altavoz de la camara **"Waiting for WIFI config"** y lo repetirá hasta que se enlace la cámara con la aplicación.

Paso 4 – Posteriormente hacer clic en el icono Cámara de Seguridad Inteligente WIFI.

Paso 5 – Deberás confirmar haciendo clic en el círculo de verificación donde dice "Asegúrese que el indicador parpadee rápidamente o se oiga".

Paso 6 – La aplicación ofrecerá el nombre de la red WIFI a la que el móvil esté conectado, para ingresar la Clave WIFI. Recuerde elegir una red de 2.4Ghz.

Paso 7 – En el siguiente paso la aplicación brinda un código QR que deberemos colocar frente al lente de la camara a una distancia entre 15 a 20 cm hasta que la cámara confirme que pudo leerlo. La confirmación sonará diciendo **"Connection Rather"** informando que ya leyó el código, con lo cual se deberá presionar el botón "Oir tono de aviso"

I. Recuerde elegir una red de 2.4Ghz

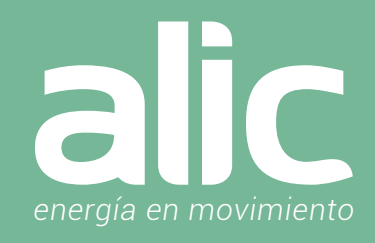

### Uso de la Cámara Inteligente

Al abrir el icono de la Cámara, aparecerá un menú en la parte inferior con las funciones rápidas, estas son:

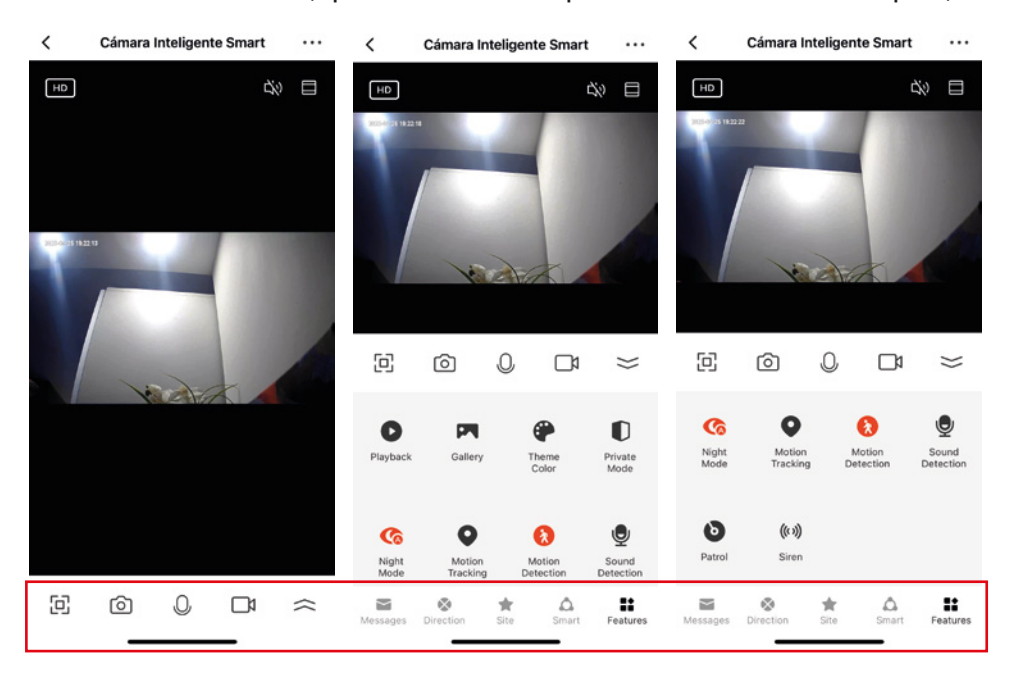

### [c] Pantalla Completa

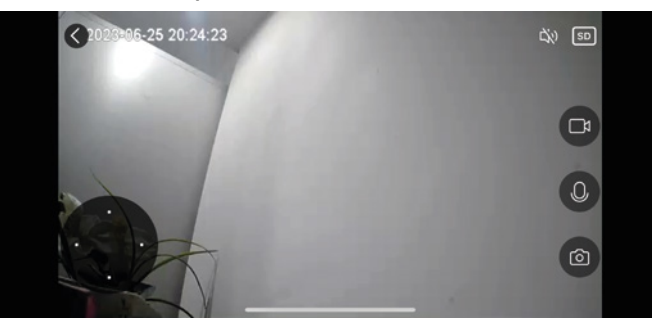

Toma Foto Instantánea y almacena en las fotos del móvil.

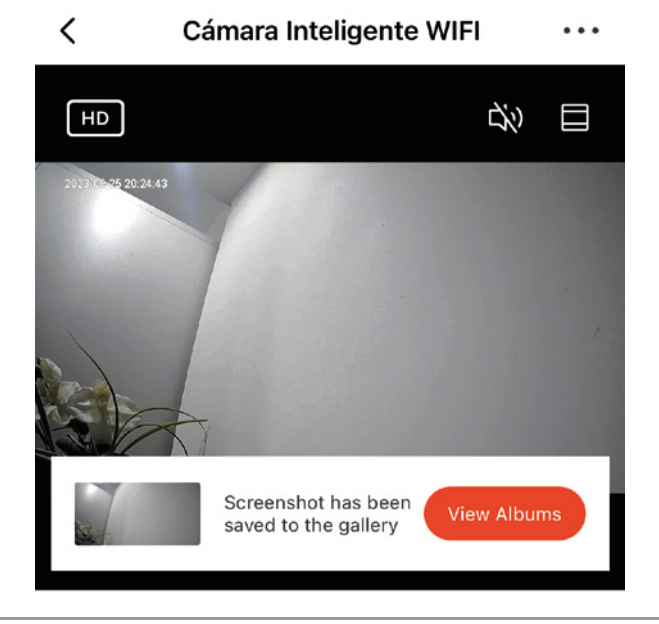

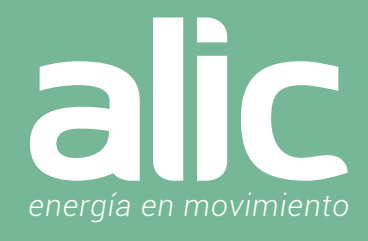

Habilita el micrófono para hablar y que se escuche por la cámara.

Toma Video de lo que está sucediendo y almacena en el móvil.

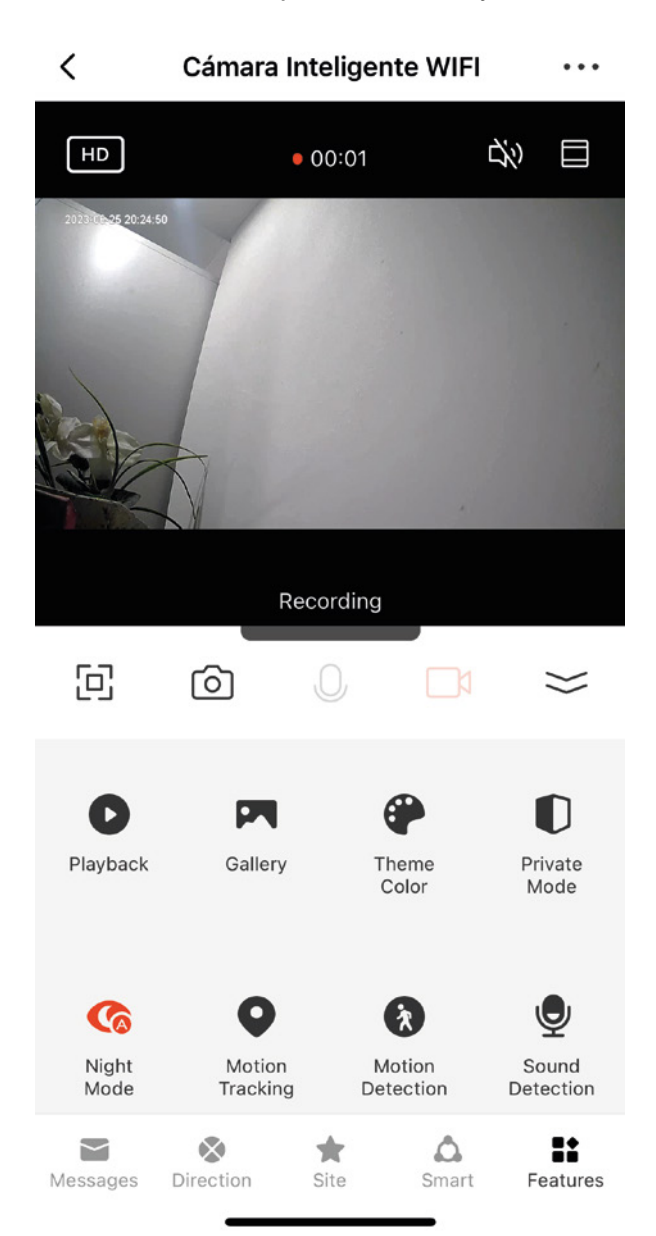

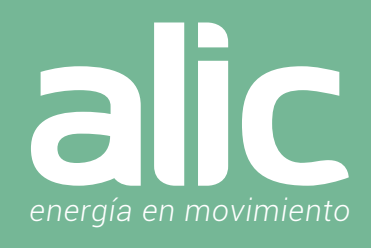

Para ver el resto de las funciones, con la flecha doble de la derecha  $\approx$  se mostrará el menú completo para visualizar las funcionalidades: La función sirve para visualizar los videos almacenados en la memoria SD, en caso de no tener la SD, estará el mensaje de aviso.  $\overline{11111}$ SD Your camera has no storage device 1. Use a FAT32 memory card. 2. If the memory card cannot be recognized, remove and reinsert it. La función sirve para visualizar las fotos y videos almacenados por la aplicación en la galería del móvil.  $\langle$ Albums Select 2023-06-25 La función permite elegir los tonos de colores en la aplicación con el modo normal o modo oscuro. Theme Color Light Mode Dark Mode La función permite que al abrir la aplicación de la cámara no sea vea el video en vivo cuidando la privacidad de lo que esta pasando. Solo graba en la memoria SD y para consultarlo se hace mediante la función playback.  $\checkmark$ Cámara Inteligente WIFI Device in sleep mode Turn on the camera

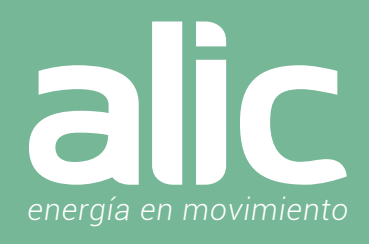

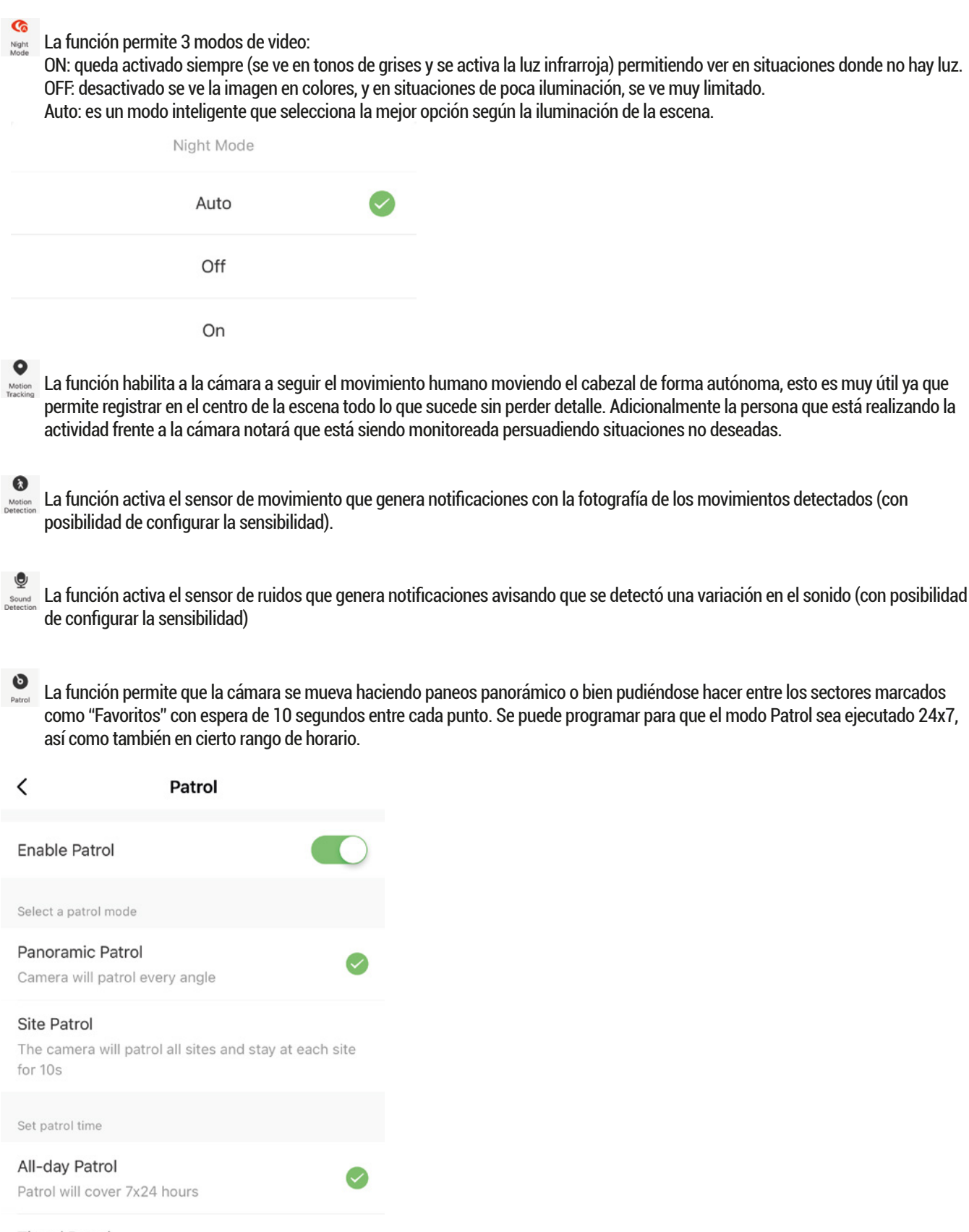

**Timed Patrol** Patrol will take effect as scheduled Curise time: 20:27 - 22:27

## CÁMARA INTELIGENTE Instrucciones de Uso

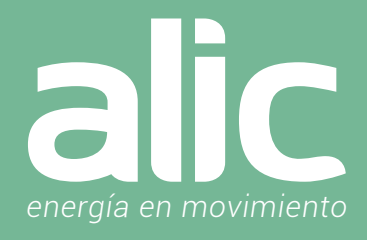

 $\overset{\text{\tiny{(69)}}}{ }$  La función muestra un botón que permite activar un sonido de sirena que se reproducirá en la cámara (con posibilidad de configurar el volumen y el tiempo de duración).

Sirena

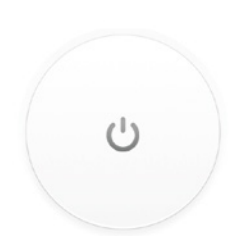

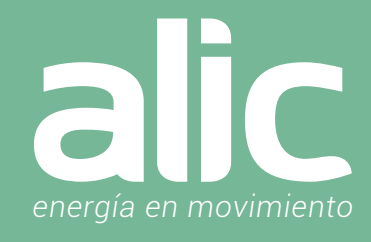

### Configuraciones Avanzadas de la Cámara Inteligente

Para tener acceso a la configuración avanzada en la aplicación deberemos ir a los tres puntos arriba a la derecha:

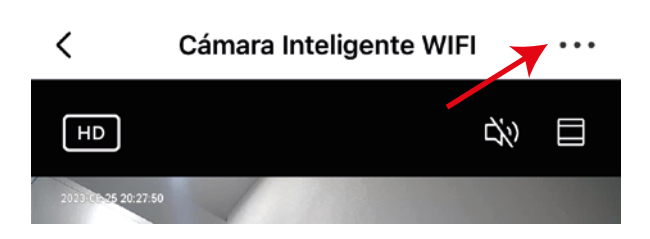

### Luego tendremos todas las opciones de configuración:

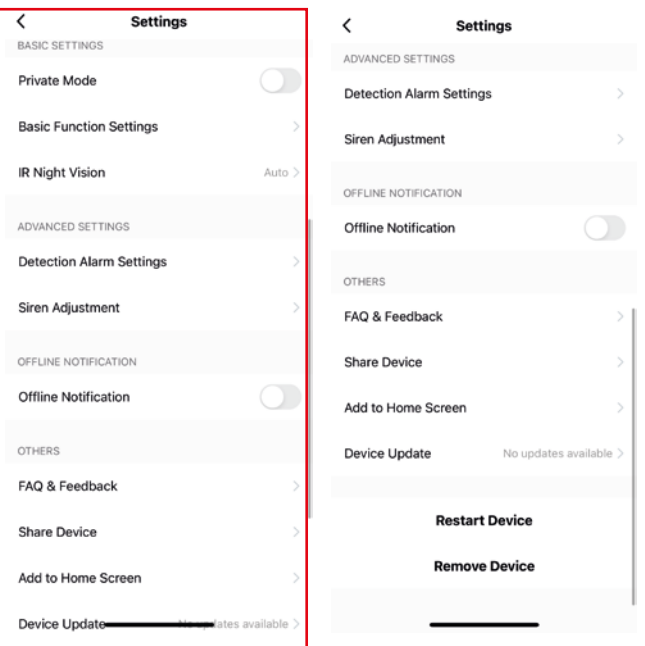

Ciertas configuraciones ya están en la pantalla principal, igualmente las detallamos para no dar lugar a dudas.

 La función es para que cuando se abra la aplicación de la cámara no se vea el video en vivo cuidando la privacidad de lo que está pasando. Solo graba en la memoria SD y para consultarlo se hace mediante la función playback.

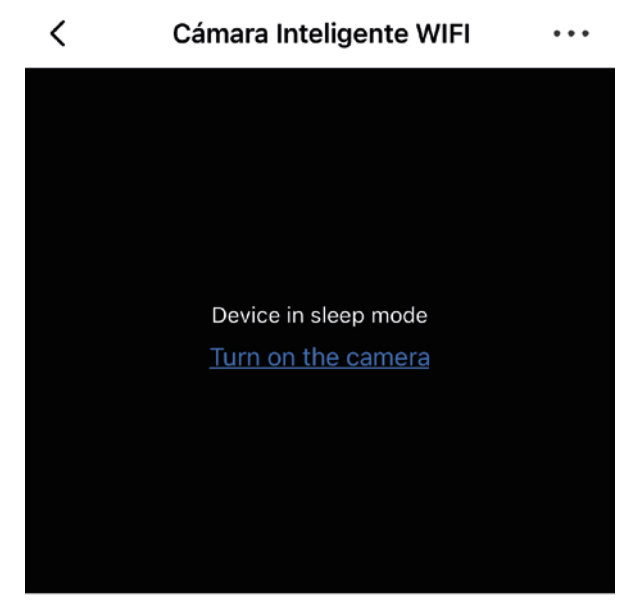

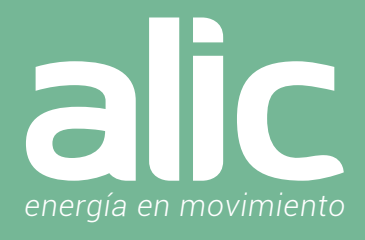

### **Basic Function Settings:**

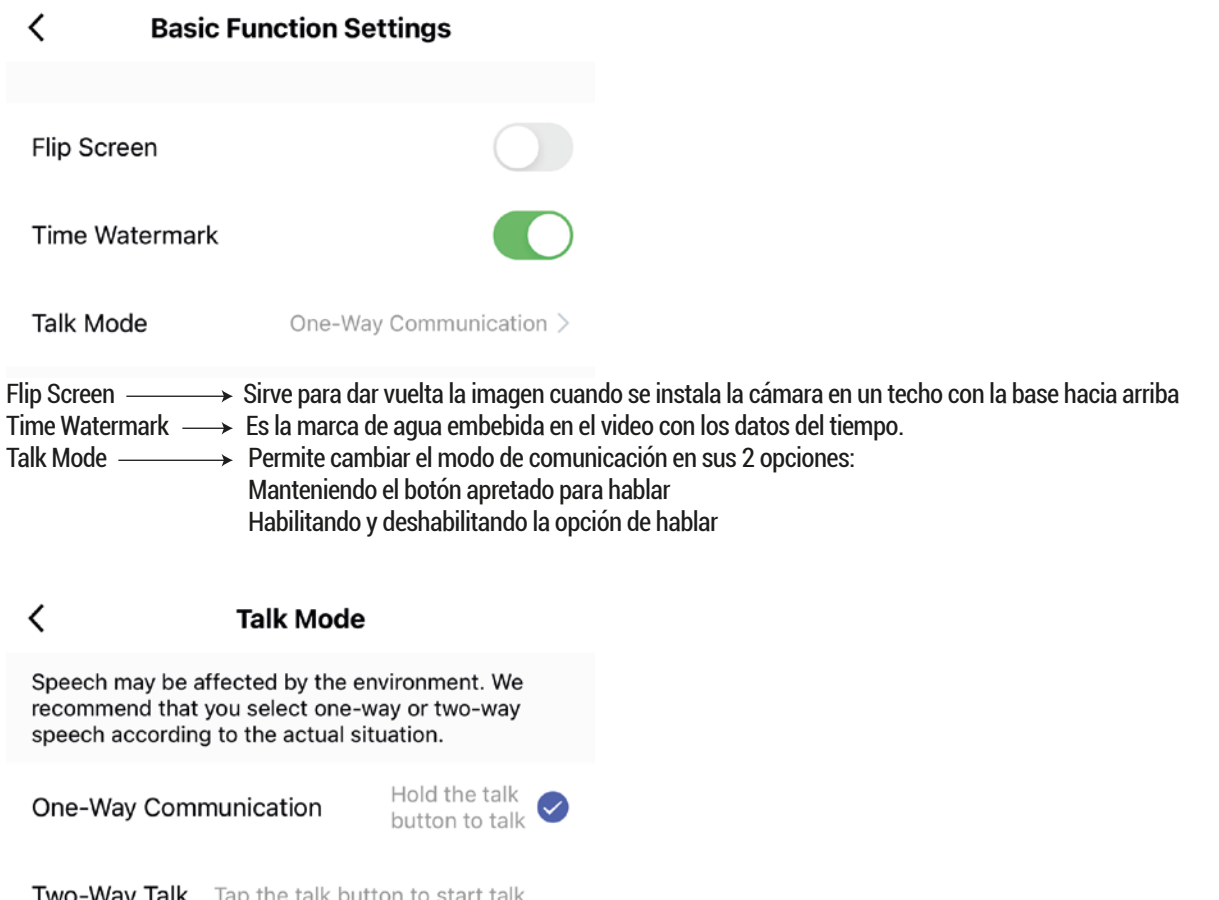

### **IR Night visión** permite 3 modos de video:

ON: queda activado siempre (se ve en tonos de grises y se activa la luz infrarroja) permitiendo ver en situaciones donde no hay luz OFF: desactivado se ve la imagen en colores, y en situaciones de poca iluminación, se ve muy limitado Auto: es un modo inteligente que selecciona la mejor opción según la iluminación de la escena

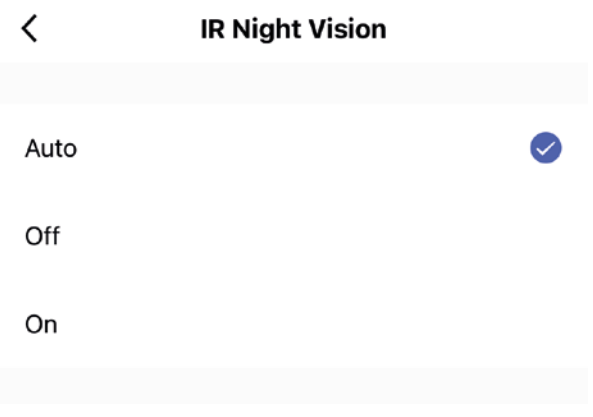

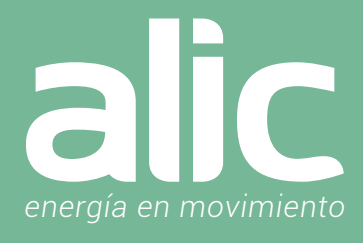

### **Detection Alarm Settings:**

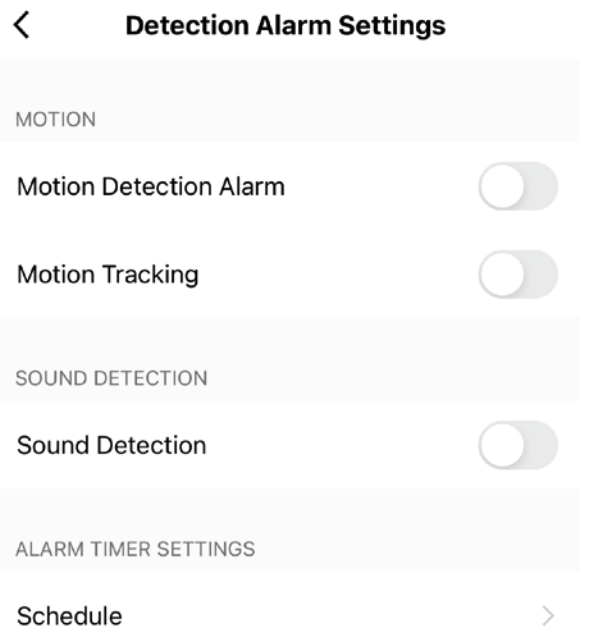

Permite activar el sensor de movimiento, el seguimiento a personas y el sensor de ruidos. Así como también se pueden establecer horarios dentro del menú Schedule.

**Siren Adjustment** nos permitirá adecuar el volumen de la sirena como también el tiempo que estará emitiendo sonido.

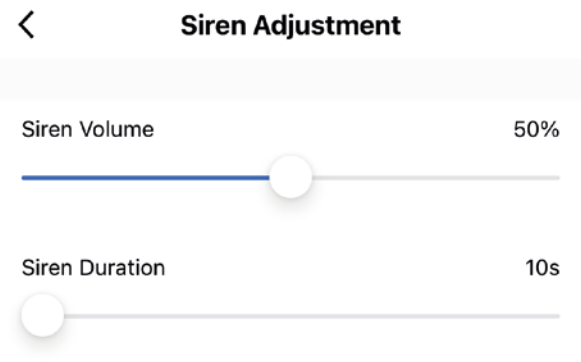

Offline Notification **>>** Si lo tenemos activado, nos avisara cuando la cámara se encuentre apagada durante 30 minutos (puede ser porque este sin conexión WIFI o sin energía eléctrica).

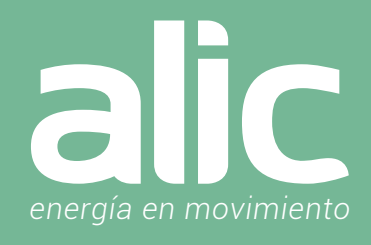

Add To Home Screen **-->** Esto nos permitirá tener un icono de acceso directo a la cámara en el celular (se abre la aplicación directo en la cámara en vivo)

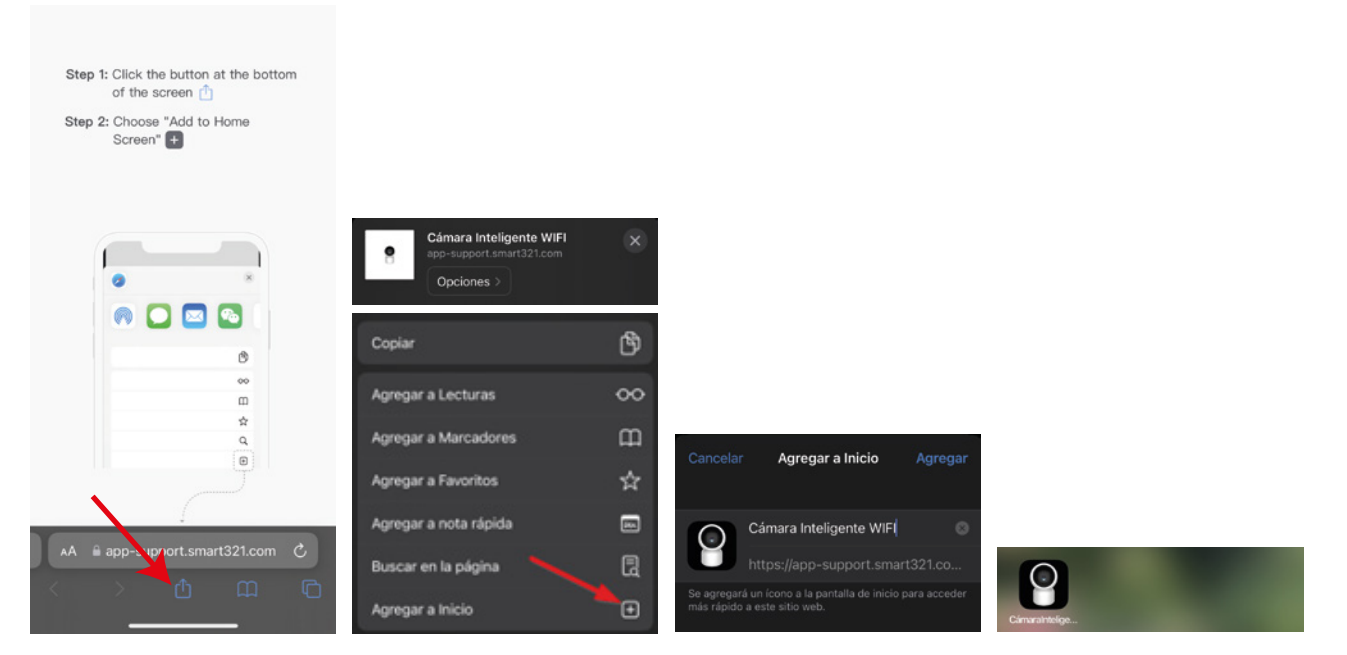

**Restart Device**  $\longrightarrow$  Esto permite reiniciar la cámara, sin perder las configuraciones.

Remove Device **—>** Esto es necesario cuando deseamos desinstalar la cámara y sacarla de la aplicación, dejándola en espera para conectarse a una WIFI (la cámara recuperará los ajustes de fábrica)

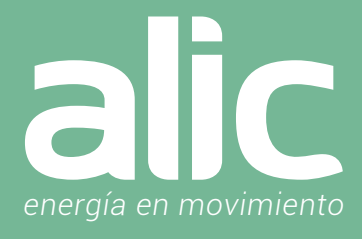

### Configuración de la aplicación Amazon Alexa Smart Life

- 1. Una vez instalado el producto en ALIC Smart Life en su teléfono.
- 2. Descargue la aplicación Amazon Alexa.

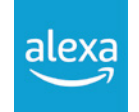

3. Vaya a 'Menú Mas' y luego la opción 'Skills y Juegos'.

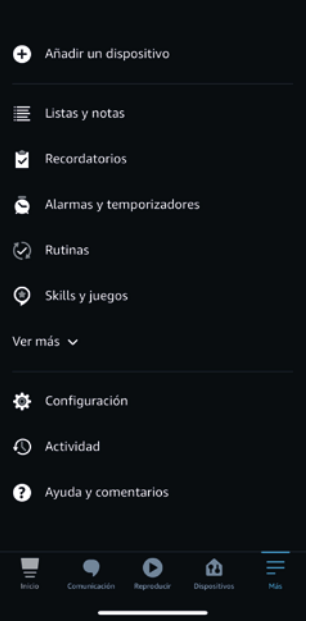

4. Ingrese 'Smart Life' (Aquí solo Smart Life sin ALIC) en la barra de búsqueda en la parte superior.

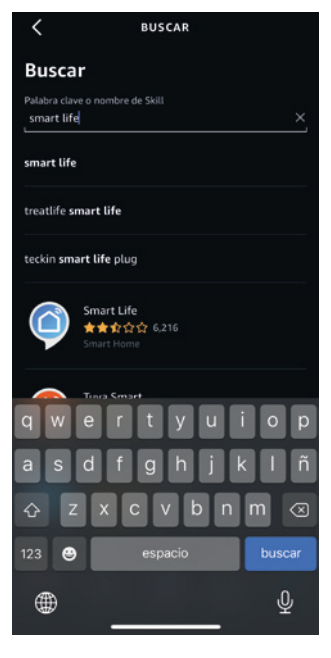

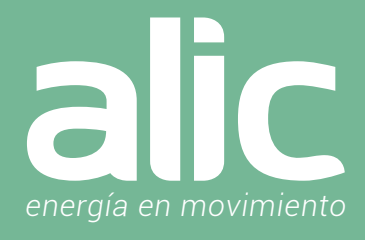

5. Seleccione Smart Life y toque 'Iniciar'.

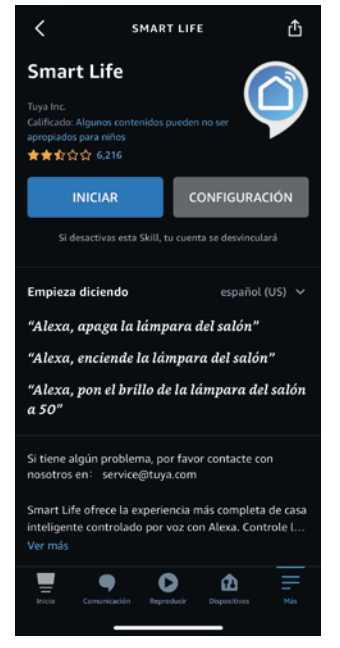

- 6. Seleccione su país e ingrese el correo electrónico de su cuenta de la aplicación Smart Life. Toque 'Vincular ahora'> 'Autorizar'.
- 7. Su aplicación ALIC Smart Life y la aplicación Alexa ahora están oficialmente vinculadas. Toque 'Listo'.
- 8. Toque 'Descubrir dispositivos' para importar sus dispositivos de la aplicación ALIC Smart Life a su cuenta de Alexa.
- 9. Ahora verá todos los dispositivos de la aplicación ALIC Smart Life en su página de inicio de Alexa.
- 10. Toque 'Grupos' para organizar las aplicaciones en grupos de funcionalidad, ubicación, etc.
- 11. Ahora puede controlar sus dispositivos inteligentes a través de los comandos de voz de Alexa.

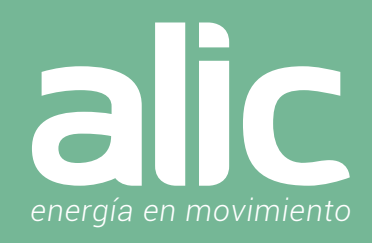

### Como enlazar con Google Home

Una vez que tengamos nuestra cuenta de Google Home activo, procedemos con la vinculación de cuentas. Abrimos la APP Google Home:

En la página de inicio de la aplicación de Google Home, haga clic en el menú de la barra lateral en la esquina superior izquierda y seleccione "Control de inicio".

A continuación, haga clic en el signo más a la esquina inferior derecha para buscar y encontrar Smart Life.

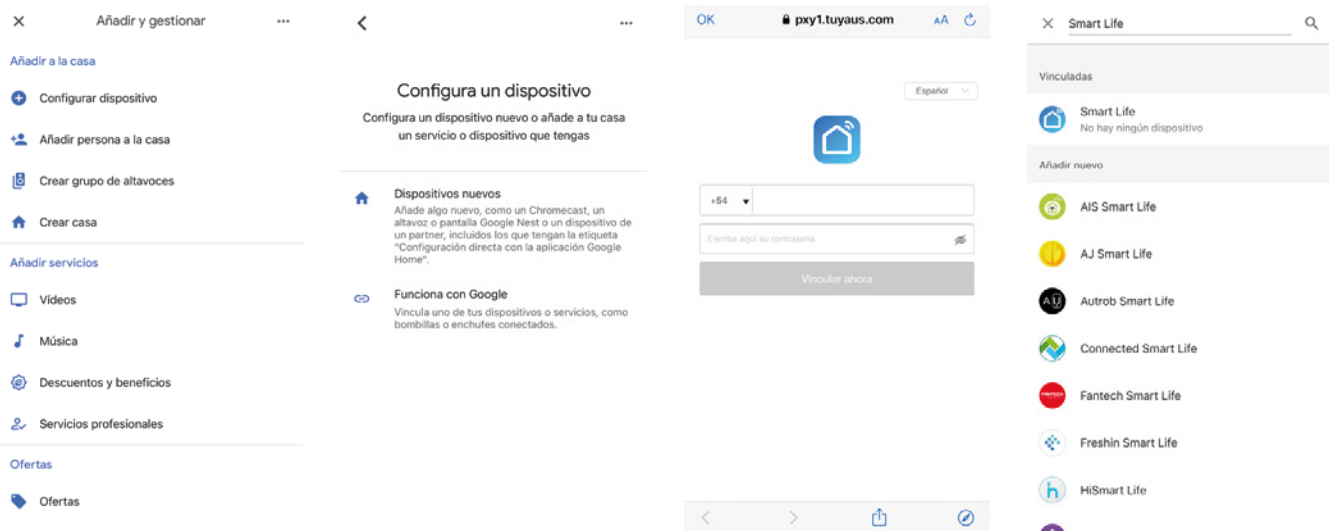

Encuentre Smart Life en la lista (es el icono celeste) y ábralo, seleccione el país donde se encuentra su cuenta de la aplicación Smart Life, ingrese su cuenta y contraseña y haga clic en "Vincular ahora".

Después de entrar en la App introduzca la contraseña de su cuenta y, a continuación, haga clic en "Enlace ahora" para vincular a su cuenta, seleccione la habitación de su dispositivo, y luego la habilidad aparecerá en la lista de dispositivos de Home Control, formando parte de su Smart Home.

Utilice Google Home para controlar su dispositivo inteligente.

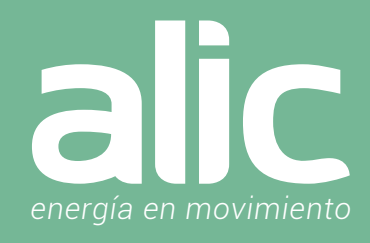

### Configuración de SmartThings

- En la Aplicación de SmartThings podes agregar los dispositivos de ALIC Smart Life.
- 1. Ir al icono "+" para añadir dispositivo
- 2. Luego en la lupa de la derecha escribir Smart Life.

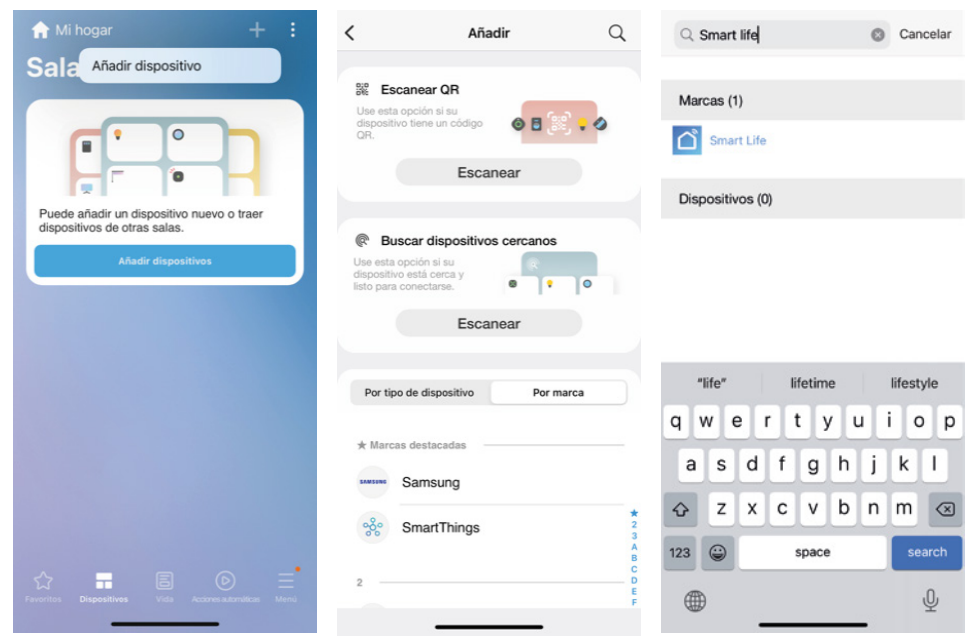

3. Esto abrirá una ventana de navegación donde se ingresará el email del usuario y la clave de la aplicación Alic Smart Life. Luego de esto aparecerán en SmartThings todos los dispositivos de Alic Smart Life.

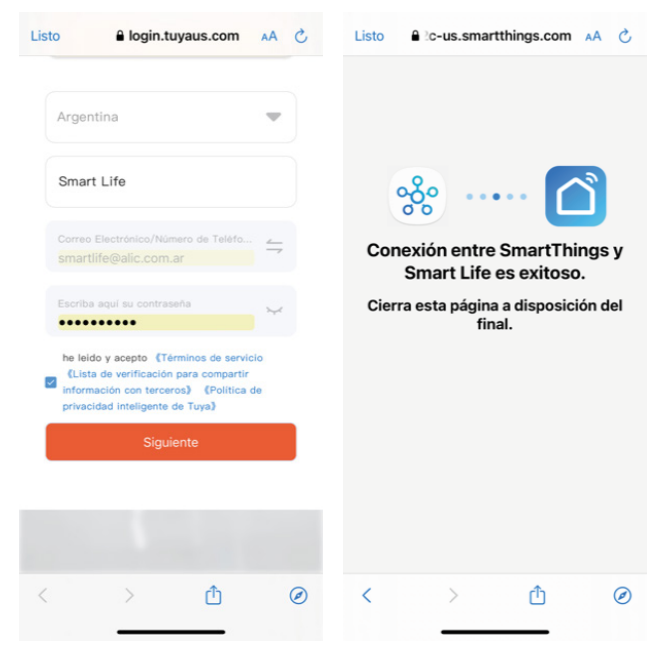

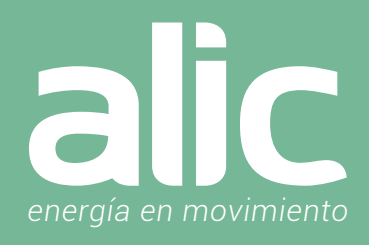

### Preguntas Frecuentes

### **1. ¿Cómo reseteo la Cámara a la configuración de Fábrica?**

Se puede realizar de 2 maneras: La primera es si está la cámara enlazada en la aplicación, ir a los 3 puntitos y seleccionar la última opción "Remove Device". En caso de no tener la aplicación enlazada con la cámara, o se cambió la clave de la WIFI, se podrá resetear presionando el botón de reset por 10 segundos con la cámara encendida. En la siguiente pregunta encontraras donde se encuentra el botón de reset.

### **2. ¿Dónde se encuentra el botón de Reset y la ranura para ingresar la memoria SD?**

El botón de reset se encuentra debajo del lente, de modo que tendrás que mover manualmente la esfera para encontrar la ranura en la parte inferior de la misma.

### **3. ¿Puedo controlar la cámara a través de la red móvil de red 3G / 4G?**

Se requiere que el Enchufe Inteligente Wifi y el dispositivo móvil que se utilizará para configurarlo estén en la misma red Wifi la primera vez. Después de que la configuración del dispositivo sea exitosa, podrá controlarlo desde el móvil usando la red celular 3G/4G.

### **4. ¿Qué debo hacer cuando el proceso de configuración del dispositivo ha fallado?**

- · Compruebe que el lente no tenga la etiqueta protectora
- · Desconecte y vuelva a intentarlo

### **5. ¿Puedo ver varias cámaras a la vez?**

Cuando se instala más de una cámara, en la aplicación aparece un icono que permite ver múltiples cámaras.

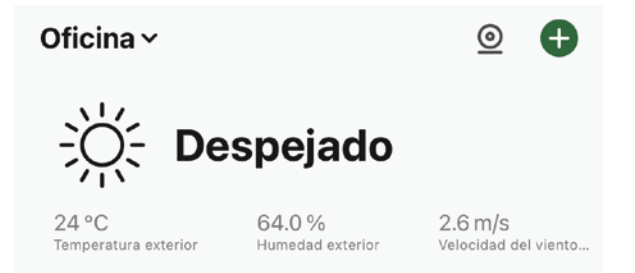

Según la cantidad de cámaras es la grilla que se arma automáticamente. Pudiéndose manejar en modo horizontal así como también en modo vertical permitiendo interactuar con las cámaras de modo individual manteniendo todas las imágenes en vivo.

# »>Smart Life «

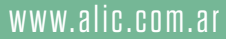

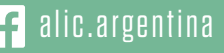

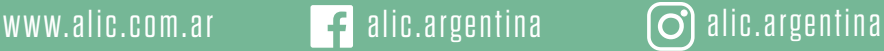